# **OpenStudio Docs Documentation**

**Edwin van de Ven**

**Jul 30, 2019**

# Installation

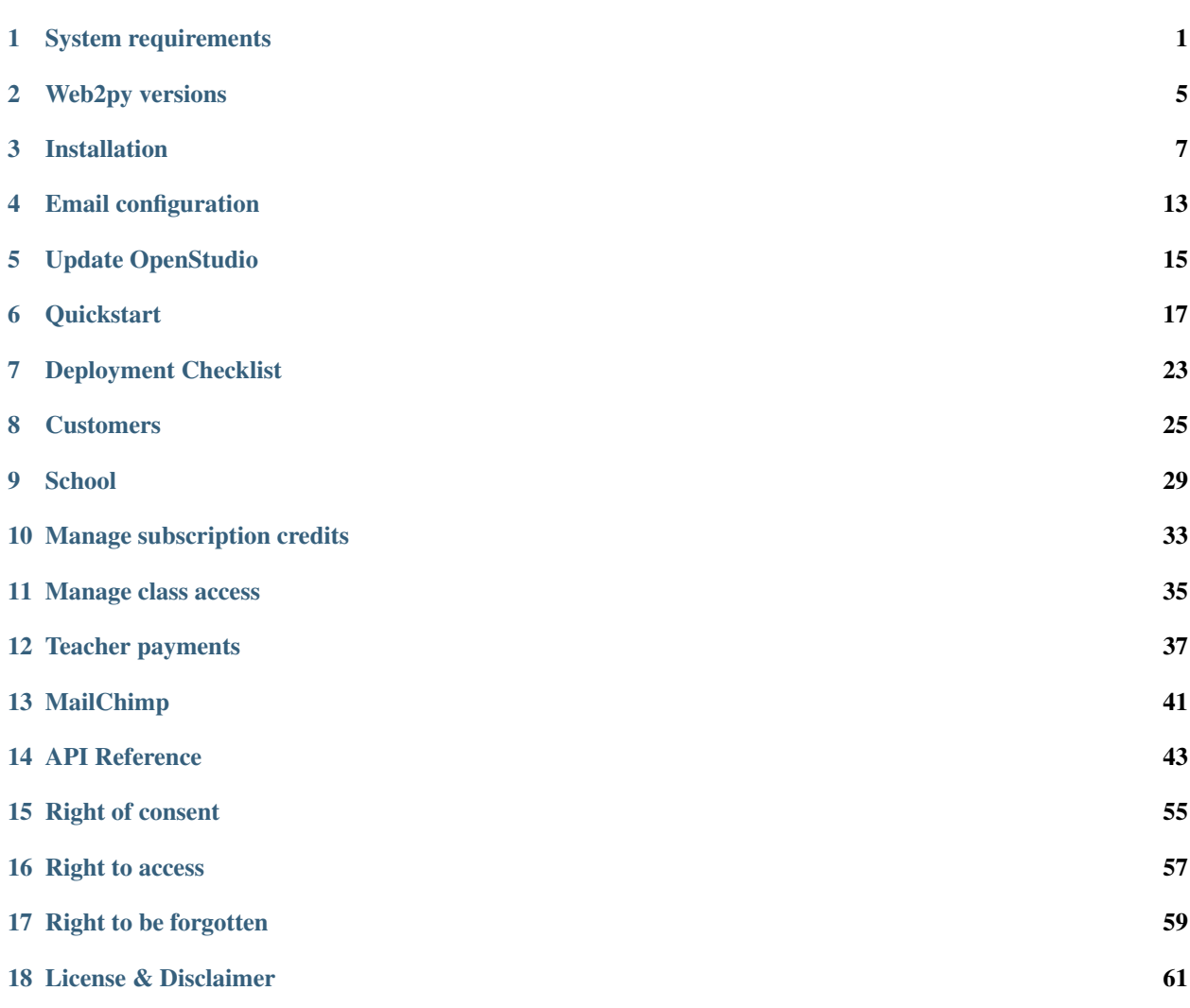

# CHAPTER<sup>1</sup>

# System requirements

<span id="page-4-0"></span>Please keep in mind that OpenStudio is a web application which needs more resources then a standard website.

# **1.1 Hardware**

### Minimum

- 2 (v)CPU cores\*
- 2 GB of RAM
- 1 GB of free storage

### Recommended

- 2 (v)CPU cores\*
- 4 GB of RAM
- 10 GB of free storage
- SSD storage

\* With performance comparable to at least a second generation Intel Core i5 @ 2.0 Ghz

# **1.2 Hosting platform**

While in theory everything used to build OpenStudio should run on Windows and MacOS as well, it's only tested on Linux. For a production system, this is probably the best choice.

### General

- Python 3.4 or later (Python 2.7 for any release before 2019.08)
- MySQL 5.5 or later database
- Redis server (Tested using version shipped with Ubuntu 18.04 4.0.9-1)
- Web2py [\(http://www.web2py.com\)](http://www.web2py.com)

### Optional but recommended for a production setup

- Nginx
- uWSGI
- SSL Certificate

You might want to have a look at [Let's Encrypt](https://letsencrypt.org/) and support the project if you can.

### Python Mododules v2019.08 and later

Install requirements using

### *pip install -r requirements.txt*

requirements.txt is found in the root of the OpenStudio application folder. Using a virtual environment is highly recommended. Virtualenvwrapper is a big help when managing your virtual envs. [https://virtualenvwrapper.readthedocs.](https://virtualenvwrapper.readthedocs.io/en/latest/) [io/en/latest/](https://virtualenvwrapper.readthedocs.io/en/latest/)

### Python Modules v2019.01 and later

- openpyxl
- html2text
- pytz
- redis (3.2.1)
- mollie-api-python  $(2.x)$
- weasyprint (0.42.3)
- Pillow
- pybarcode
- pyqrcode
- qrcode
- mailchimp3

### Python Modules v2018.82 and later

- openpyxl
- html2text
- pytz
- redis (2.10.6)
- mollie-api-python  $(2.x)$
- weasyprint (0.42.3)
- Pillow
- pybarcode
- pyqrcode
- qrcode
- mailchimp3

## Python Modules v2018.81 and earlier

- openpyxl
- html2text
- pytz
- redis (2.10.6)
- mollie-api-python 1.4.2 (not compatible with 2.x)
- weasyprint (0.42.3)
- Pillow
- pybarcode
- pyqrcode
- mailchimp3

# Web2py versions

- <span id="page-8-0"></span>• OpenStudio 2019.x - web2py 2.18.5
- OpenStudio 2018.82.0 web2py 2.17.2
- OpenStudio 2018.81.0 web2py 2.17.1
- OpenStudio 2017.x up to 2018.8.x web2py 2.15.4

# Installation

<span id="page-10-0"></span>This is a short guide to get OpenStudio running on Ubuntu 18.04.1 LTS Desktop as quickly as possible. This setup is not recommended for production usage. For production usage you'd want to use something like nginx together with uwsgi and make sure you have a valid SSL certificate. \*\* Using this system without HTTPS will transmit unencrypted (easily interceptable and readable) information over the networks between you and the computer hosting the application. \*\*

# **3.1 General**

#### A note about time

OpenStudio assumes system time is set to UTC and the timezone will be configured in Settings - System - General. All (date)times in scheduled tasks are also set in UTC.

#### A note about operating systems

OpenStudio is developed and tested on Linux. In theory Windows and MacOS should be able to serve as a hosting platform as well. On paper all components should be compatible. Though note that this is untested and unsupported, so your mileage may vary.

# **3.2 Operating System**

This installation manual is based specifically on deployment to Ubuntu 18.04.1 LTS Desktop which can be located here: <https://www.ubuntu.com/download/desktop> . The Desktop distribution is used to simplify initial administration of Web2Py server which REQUIRES a secure connection either locally, remotely over SSH tunnel or HTTPS. SSH tunnels and HTTPS are not covered in this manual. Install said operating system to a computer or virtual machine before proceeding to follow these instructions.

While using said OS and especially while using a different OS, you may encounter different results or barriers to installation that require additional effort to overcome before proceeding to the next step. Experience with the use of Linux operating system is assusmed and recommended.

## **3.3 Database**

In this manual we are deploying MySQL 5.7. You can also use another database server, such as MariaDB. Depending on which distribution or platform you are using there are different ways to install MySQL server. On Ubuntu Linux use the following command:

sudo apt-get install mysql-server-5.7

For Windows or Mac OS, please see this page to download the free version <http://dev.mysql.com/downloads/mysql/> . Install it according to the manual of your operating system. After installing the MySQL server, make sure the MySQL service is started and connect to the database using the mysql command-line tool.

```
sudo mysql -u root -p
```
Then create a database for OpenStudio, in this example the database name openstudio\_db will be used.

```
mysql> create database openstudio_db;
mysql> grant all privileges on openstudio_db.* to 'your username goes here'@'localhost
˓→' identified by 'your password goes here';
mysql> flush privileges;
mysql> exit
```
The output should look something like this assuming your linux username is 'user':

```
mysql> create database openstudio_db;
   Query OK, 1 row affected (0.00 sec)
mysql> grant all privileges on openstudio_db.* to 'user'@'localhost' identified by
˓→'password';
    Query OK, 0 rows affected, 1 warning (0.01 sec)
mysql> flush privileges;
    Query OK, 0 rows affected (0.00 sec)
mysql> exit
    Bye
```
That's it, now test the database by connecting using the command-line tool.

mysql -u<username> -p<password> openstudio\_db

If all goes well, you'll see the mysql> prompt again. Then exit the mysql command-line tool and resume with the next step. If you got an error message, troubleshoot and solve it before moving on.

## **3.4 Redis Server**

We need to install the database cashing server. This can be done in Ubuntu Linux by typing the following command:

sudo apt-get install redis-server

For Windows or Mac OS, you can download Redis Server from <https://redis.io/download> Follow the application vendors instsructions for installing and running Redis on Windows or Mac.

## **3.5 Python 3**

For Windows you can use Python 3.4 (or later), pip ships with this version (get it from www.python.org).

For MacOS it's likely there's already a python installation, but it might be old in case you're running an older version of MacOS. So you might want to use macports (or whichever method you prefer) to install the python3.6 port. (www.macports.org) Updating the system installed python version is not recommended and you are doing so at your own risk.

A sufficiently up to date Python 3 version is shipped by default in Ubuntu Linux.

Install the following dependencies:

```
sudo apt-get install libpango1.0-0
sudo apt-get install libcairo2
sudo apt-get install libpq-dev
```
# **3.6 Web2py**

Now download web2py from www.web2py.com and extract it to a directory that's suitable for you. In this example I'll use a seperate folder in the Home Directory called www-data

```
sudo mkdir /home/www-data
sudo chmod 777 /home/www-data
cd /home/www-data
wget https://mdipierro.pythonanywhere.com/examples/static/web2py_src.zip
unzip web2py_src.zip
```
#### Please note that setting directory permissions to 777 should NEVER EVER be done in production

Now we need to download and extract the latest OpenStudio release archive (zip or tar.gz) to the applications folder in your web2py installation. The latest release van be found here: [https://github.com/openstudioproject/openstudio/](https://github.com/openstudioproject/openstudio/releases) [releases](https://github.com/openstudioproject/openstudio/releases)

In this manual version 2019.08 will be assumed. After extraction we need to rename the extracted folder to 'openstudio' If you neglect to rename the extracted folders, the special characters mightprevent the application from being detected by web2py. In order to do so in Ubuntu Linux, issue the following commands:

```
cd /home/www-data/web2py/applications
wget https://github.com/openstudioproject/openstudio/archive/v2018.84.2.zip
unzip v2019.08.zip
mv openstudio-2019.08 openstudio
```
#### *Install the required following Python Modules*

Virtual envs are highly recommended to manage your Python packages. virtualenvwrapper is a big help here, please have a look at their awesome docs. <https://virtualenvwrapper.readthedocs.io/en/latest/>

Before actually installing the modules, the weasyprint module requires some additional packages. Please have a look at their excellent documentation and install the required packages for your system: [https://weasyprint.readthedocs.io/](https://weasyprint.readthedocs.io/en/latest/install.html) [en/latest/install.html](https://weasyprint.readthedocs.io/en/latest/install.html)

```
cd openstudio
workon <your virtualenv name here>
pip install -r requirements.txt
```
Now you can start web2py by opening a terminal and browsing to the directory you extracted web2py in and then using python run web2py.

To start web2py on Ubuntu Linux, issue the following commands:

```
cd /home/www-data/web2py
python web2py.py -a <choose a password>
```
#### **Windows**

c:\python<version here>\python.exe web2py.py -a <choose a password>

Open a web browser ON THE HOST COMPUTER (this is why we've installed desktop gui in this guide) and browse to <http://localhost:8000> Now click on the hamburger button (The three horizontle lines for menu) on the top right of the page and click 'My Sites'. You should have openstudio in the list of Installed applications on the left of the page. If you don't, check that the directory name of the openstudio folder under /web2py/applications/ doesn't have any special characters in it and restart web2py.

Click the manage button next to openStudio and select Edit from the drop down list that appears. Near the bottom of the list in the Private Files section of the edit page, click Edit to the left of appconfig.ini - Here is a line that needs to be edited.

uri = mysql://user:password**@localhost**/openstudio\_db

In a previous step we created a MySQl database to hold all the information. The uri option in this file tells OpenStudio how to connect to the MySQL database. You need to replace 'user:password' with the username and password you authorized during the create database step.

If you installed the MySQL server on the same computer, you can use 'localhost' as the server name. After editing the file, scroll to the top of the page and save the file (you can click the floppy disk icon or also use Ctrl+S). If already started, Web2py will need to be restarted after editing appconfig.ini, the settings are only read when the framework is started.

At this stage the application is available for login from the host computer at <http://localhost:8000/openstudio> - HOW-EVER, it is liable to malfunction unpredictably until you configure a routes.py file. By default, when web2py runs, it binds to 127.0.0.1. If you want to be able to access the application remotely from the host computer, you need to start web2py with additional argument -i {ip address}. You can define the binding port with -p {port number}. You cannot administrate your sites in web2py admin unless you are running it localhost and access from same computer or remote computer via SSH tunnel OR bind to a routeable IP and access using HTTPS.

Starting from version 2.07 Javascript (AJAJ) is used more to make the interface more user friendly. However to make it work, you should use a routes.py file in your web2py root folder to be able to run openstudio from an url like ["http://demo.openstudioproject.com"](http://demo.openstudioproject.com). The url shouldn't have the app name in it, a url like ["http://localhost:](http://localhost:8000/openstudio) [8000/openstudio"](http://localhost:8000/openstudio) will cause problems. The *routes.py* file can look like this for example:

```
routers = dict( # \text{ base router}BASE = dict(default_application = 'openstudio',
        domains = {
                 'demo.openstudioproject.com' : 'openstudio',
                },
        applications = ['openstudio','admin'],
        controllers = 'DEFAULT'
    ),
)
```
After adding the routes.py file in the web2py root folder, restart web2py. Make sure your DNS records or hosts file point to the correct name.

# **3.7 E-Mail**

In order for OpenStudio to send emails for activities such as Invoices & Payments, you'll need to configure you email server settings. Click the manage button next to OpenStudio and select Edit from the drop down list that appears. Near the bottom of the list in the Private Files section of the edit page, click Edit to the left of appconfig.ini Here are the lines that need to be edited:

; smtp address and credentials [smtp] server = localhost:2525 sender = OpenStudio | Dev <your@emailaddress.com> ; $login =$  username: $password$  tls = false ssl = false

# **3.8 Scheduler**

Starting from version 2018.82 the Web2py Scheduler is required to use all features in OpenStudio. Please refer to the Web2py book for instructions on how to set up the scheduler: [Web2py book.](http://web2py.com/books/default/chapter/29/13/deployment-recipes#Start-the-scheduler-as-a-Linux-service-upstart-)

# **3.9 Logging in**

Go to the address where you're hosting OpenStudio. If everything went well, there will be a login screen.

Default username and password The default username and password are admin and admin for versions lower than 2.05. For version 2.05 and newer, the default username and password are [admin@openstudioproject.com](mailto:admin@openstudioproject.com) and admin. For version 3.0 and newer, the default username and password are [admin@openstudioproject.com](mailto:admin@openstudioproject.com) and OSAdmin1#.

Now you're ready to start.

# **3.10 Troubleshooting**

In case you see an error like the one below or similar, please check that the python interpreter you're using to run OpenStudio can find the python modules mentioned in the system requirements and you've activated the right virtual environment.

"Cannot import module 'applications.openstudio.modules.pytz'"

# Email configuration

<span id="page-16-0"></span>The email configuration for OpenStudio can be found in: *<openstudio\_app\_folder>/private/appconfig.ini* In this file look for the section [smtp], here you can configure the setting for connecting to your outgoing email server.

# Update OpenStudio

<span id="page-18-0"></span>Below are the steps to upgrade OpenStudio 2017 (and later), for example from version 2017.1.0 to 2017.2.0. The steps are the same for all upgrades.

- 1. Create a backup of your web2py folder and your openstudio database.
- 2. Check your backups, do they contain data and are you able to restore them to another location. (If you're not sure you can restore it, it doesn't count as a backup)
- 3. Check the web2py versions section in this manual to see if the web2py version is the same for the new version. In case a newer web2py version is required, download it and set it up. For more info on setting up web2py, please see the web2py documentation.
- 4. In case you don't have to upgrade the web2py installation, just remove the OpenStudio app using the web2py admin interface.
- 5. Extract the latest OpenStudio version in the web2py applications folder.
- 6. Next edit the application in the admin interface and edit appconfig.ini in the private folder to connect OpenStudio to the existing database.
- 7. Copy the databases folder, uploads folder and custom folders in views/templates from your web2py/applications/<OpenStudio\_backup> to web2py/applications/<OpenStudio updated>.
- 8. Visit your openstudio url and add /upgrade at the end. *eg https://demo.openstudioproject.com/upgrade*
- 9. Open the OpenStudio url and you should be able to log in to the new version.

*In case you need help, paid support is offered.*

## **Quickstart**

## <span id="page-20-0"></span>**6.1 Installation**

Please go to readthedocs for the latest installation manual. readthedocs: [https://readthedocs.org/projects/](https://readthedocs.org/projects/openstudio-docs/downloads/) [openstudio-docs/downloads/](https://readthedocs.org/projects/openstudio-docs/downloads/)

## **6.2 Getting Started**

The first things you'll want to do to get started with OpenStudio is set up your school. You can access the school properties using the school menu at the top of the screen. Below is a list of the different available properties and their purpose.

## **6.2.1 1. Teachers**

Before classes can be added to the schedule, at least one teacher should be specified.

In the teachers list there is a class types button for every teacher. Using this button you can set the types of classes this teacher is willing and able to teach. Later when adding or editing a class and selecting a teacher who is not marked as a teacher for that class type, a notification will be shown when saving the class.

## **6.2.2 2. Employees**

Here you can configure and add Employees of your school.

### **6.2.3 3. Memberships, Subscriptions & Class Cards**

Here you configure the different kinds of memberships, subscriptions and class cards offered by your school.

## **6.2.4 4. Class Types**

Here you can specify what types of classes are taught at your school. You should add at least one class type to be able to add classes later.

You only need to specify a name for each class type, such as "Ballet", "Karate", "Method Acting" or "Hot Yoga"

## **6.2.5 5. Locations**

Using locations you can specify the location of classes. You should add at least one location to be able to add classes later.

## **6.2.6 6. Shifts**

Office and Employee Shifts are defined here.

## **6.2.7 7. Holidays**

Need a break? For each location you can specify when you're having a holiday and OpenStudio will automatically cancel all classes during that period.

## **6.2.8 8. Languages**

Languages are defined here. You can link languages to customers as a reminder for yourself in which language you should communicate with them.

## **6.2.9 9. Practice Levels**

This creates a list of levels that can be applied to customers and classes. For example you might want to keep track of whether customers should take introduction courses or not or whether certain classes are appropriate for them.

## **6.2.10 10. Discovery**

Discovery is used to specify how customers found your school. Here you could for example add things like "Google", "Referral by a friend" or "Advertisement spring 2013". What you enter here will appear in a drop down list in the edit customer pages. After filling out this field for at least one customer you can go to statistics –> discovery and see a chart of the distribution of the different ways customers have found your school. This allows you to keep track of the efficacy of different kinds of advertisement and marketing.

## **6.2.11 11. Keys**

There is nothing to fill out here. When the field "Key Number" is filled out when adding or editing a customer, the customers appear in this list sorted by key number. This page can be used to quickly get an overview or search for keys when your school distributed keys, swipe cards or anything like that to customers so they can enter your school

## **6.3 Schedule**

Use the schedule to keep track of your classes, attendance for those classes, holidays and more. Furthermore you can accept and decline substitute requests for classes and manage the schedule for Studio staff.

## **6.3.1 1. Classes**

### **1.1. Adding Classes**

To add a new class to the schedule, click the add "Add a new class" on the right. To quickly add similar classes, click the edit button (the one with the pencil icon) on the Schedule page and then use the duplicate link to duplicate the class. You'll be taken to an edit page of the duplicated class.

### **1.2. Managing Classes**

For each class you can keep track of regular students using reservations, have a waitinglist for reservations, keep track of attendance and set the status of a particular class. In the schedule the status of a class is shown by a colored dot:

- Green Normal
- Blue Subteacher
- Red Open / Sub teacher required
- Orange Cancelled

### **6.3.2 2. Studio staff**

In order to add a Staff Schedule, you need to define at least one shift in the system. This can be done by clicking School -> Shift and click the +ADD button at the top right corner of the screen.

To add a new staff schedule, Click Schedule -> Studio Staff. Press the +ADD button in the top-righthand corner. Choose a Location, Shift name, Weekday, Start and End time, Startdate and Enddate. After that you can assign an employee to that shift. To add Employees see under School -> Employee. On the main page you can manage the current shifts for the Studio staff.

## **6.4 Customers**

You can store a lot of information about your customers in OpenStudio.

## **6.4.1 1. Information**

- General information like name, address and comments.
- Subscriptions
- Class cards
- Class attendance
- Class reservations
- Workshop registrations
- Payment information
- Documents
- Tasks (to-do list)
- Invoices

## **6.4.2 2. Pause A Subscription**

To pause a subscription go to the edit page for a customer and then click the subscriptions link and then the "Pause" button for the subscription you wish to pause.

# **6.5 Workshops**

To add a workshop, follow these steps:

Add a workshop Add at least 1 activity to the workshop agenda (Optional) Add a product that links to the activity you just created Note: All activities are automatically linked to the auto-created "Full workshop" product.

## **6.5.1 1. Manage**

### **1.1. Products**

A product is a collection of activities from the agenda. By default a full workshop product is created, which can't be deleted. By adding customers to a product you can keep track of payments and automatically get an overview of expected attendance in the workshop agenda.

### **1.2. Agenda**

The agenda page is used to manage activities for a workshop. You can schedule new activities, mange existing ones and keep track of the attendance for all activities.

## **6.5.2 2. Tasks**

Here you can keep track of things to do or to remember for this workshop. These memos will show up on the pinboard.

## **6.5.3 3. Quick Stats**

This page gives a quick overview of the revenue and which cities most of the customers are from.

# **6.6 Settings**

OpenStudio is configured using the settings pages

## **6.6.1 1. General**

General settings

Separate customers by location In case you have multiple physical locations where you teach, you might want to keep track of which customer is attending classes where. By turning this option on, an extra dropdown box appears in the customers edit pages and collection & payment export pages allowing selection of the location. Show welcome message In case you want to turn the welcome message back on, you can do so here. Currency This is used in the csv export for collection and payment with customers. Add the 3 letters specifying the currency, eg. EUR, USD, GBP, KRW, etc. Date format Choose how dates are displayed.

## **6.6.2 2. Permissions**

Starting with OpenStudio 2.05 a group based permissions model is available in OpenStudio. This model allows you to determine who can see/edit what. It's basic structure is like this: A user is a member of a group. A group has permissions assigned to it which determine what the members of the group can see and edit.

First go to settings –> users & groups –> groups and add a new group. Once the group is added, you'll see a permissions link for that group in the groups list. By clicking that link you can set which permissions that group has. The next step is to add a user to that group. Go to preferences  $\rightarrow$  users  $\&$  groups  $\rightarrow$  users and select a user. Then click the group link left of the edit button. In the menu shown now you can select a group to add the user to.

Please note that the group 'admin' always has full access to everything.

# **6.7 Best Practices**

## **6.7.1 1. Subscriptions**

When using the collection exports to collect payments from customers using automated software, make sure only the subscriptions for which the fees have to collected are listed in the required months. For example when collecting the fees for one subscription a month, make sure there is only one subscription active for each customer. The best way to do this is to change subscriptions at the month boundaries, so the old subscription ends at the last day of the month and the new subscription starts at the first day of the next month. This way there is no overlap between the old and new subscriptions and no duplicate collections occur.

# Deployment Checklist

## <span id="page-26-0"></span>**7.1 Purpose**

This deployment checklist is intended to provide you with a shortlist of minimum required records that need to be input to assist you in the expediting the deployment of OpenStudio. See the Quickstart guide for a more comprehensive list or records that can be added to take advantage of OpenStudio's available features.

### **7.1.1 1. Teachers -** *Required*

You need to add at least one teacher in the system.

For each teacher/instructor that will conduct classes in your school, you need: First Name, Last Name, email address

## **7.1.2 2. Class Types -** *Required*

You need at least 1 Class Type in order to schedule classes.

You need only a title or word(s) to describe each class type.

## **7.1.3 3. Locations -** *Required*

You need at list 1 Location in order to schedule classes.

You need only a name to describe each location you will schedule classes.

## **7.1.4 4. Shifts -** *Required*

You need at least one shift in order to schedule staff at Schedule -> Staff Schedule

## **Customers**

<span id="page-28-0"></span>Most customer related administrative activities start at the Customers -> List Customers page.

From the Customer List page you can view a list of your customers, search your list of customers, add new customers and export Customer Records and Mailing Lists to Excel Spreadsheet format.

## **8.1 1. Adding Customers**

Click the +Add button at the top right of the Customer List window. In add customer popup, input the First Name, Last Name and email address of the student. The email address will become their customer login username in case you choose to have your customers participate in the use of OpenStudio.

## **8.2 2. Export Customer Data**

You can export and download Customer Records and Mailing lists to Excel Spreadsheet format from Customers -> List Customers page by clicking on the small Cloud button near the top right of the window.

## **8.3 3. Search for customers in list**

In order to more quickly and easily locate a customer from your customer list, you can begin typing the customers name in the search box near the top right of the Customer List window. As you type, the list will refine itself with each keystroke.

When using the search feature, be sure to clear the contents of the search box after locating your customer or you will continue to see a filtered list. It is not uncommon to encounter difficulty locating records or fear loss of data when the list is merely filtered.

# **8.4 4. # of records to view in Customer List**

By default, lists display 10 records per page. You can select between 10, 15 or 25 records per page. You can do so by clicking on the square button with eye symbol near the top of the page.

# **8.5 5. Send e-mail**

Clicking on the envelop to the right side of a customer in the list will open a new email with the recipient email address already populated in the default email client, if installed and/or defined in the users operating system.

# **8.6 6. Edit**

You can select the student record you wish to edit by clikcing on their picture icon, or by clicking pencil icon button to the right of the students record. More about editing customer records below under the Customers Record section.

# **8.7 7. Delete**

If you want to remove a customer from this list, you would click on the X icon Button to the right of the customer record. The customer record will be moved to the 'Deleted' tab. Customer records can not be removed from the database because their may be many transactions linked to that customer record. When records are deleted, they are instead marked as deleted and removed from active view.

When a deleted customer record becomes useful again, such as when the customer resumes classes, their record can be active again by removing it from the deleted tab.

## **8.7.1 Customers Record**

You can store a lot of information about your customers in OpenStudio.

- General information like name, address and comments.
- Subscriptions
- Class cards
- Class attendance
- Class reservations
- Workshop registrations
- Payment information
- Documents
- Tasks (to-do list)
- Invoices

From the profile tab you can store personal information about your customer.

To add a picture, Click the "Add Picture" link under the default picture. Take note that your image file must not exceed 4MB in size. You will arrive at the Edit Picture page for the customer. Click "Choose File" and proceed to browse to an image file. After you select an image file you must click the Save button on the top right of the page to commit the image to your customers profile. After clicking Save click back, or click back without clicking save to cancel the upload. In order to view the photo you just uploaded the customer profile you will have to refresh (reload) the page.

From the Memberships tab you can view, add and manage Memberships. For more information about memberships, see the School -> Memberships section of the Manual.

# **8.8 ZZ. Pause A Subscription**

To pause a subscription go to the edit page for a customer and then click the subscriptions link and then the "Pause" button for the subscription you wish to pause.

**School** 

<span id="page-32-0"></span>The school section of OpenStudio is where you will define all of your operational parameters, resources and products for your organization.

\* Before continuing, a note about Profiles \* Customers, Teachers and Employees are all profiles that will appear as customers in the customer list under Customers -> Customer List. A teacher or an employee has an additional flag marked in the account of the profile you create. This is particularly useful when students are also Teachers or support staff (employees) to the school. You will not create separate records for one person who has multiple roles, but rather modify their user account and add check boxes to the flags for the additional account types, or roles, that you wish the 'customer' to have.

OpenStudio will detect email addresses that are already in use to prevent the creation of duplicate profiles.

You must assign an access group to each new Teacher or Employee profile if you would like their account to be valid for login, otherwise the profile won't have any access permissions to use the back end (non customer facing side) of the system. A profile does not need to have an access group assigned if you are simply defining the profile for record keeping/scheduling and the person does not need to login and participate on the OpenStudio system.

## **9.1 1. Teachers**

From School -> Teachers you can manage profiles who Teach at your school. You need to define at least one teacher before you will be able to schedule any classes. In order to add a teacher, click +ADD at the top right corner of the screen. You will be presented with popup where you need to enter the Teachers First Name, Last Name and email address.

If your Teacher was already an employee or customer in the system, you only need to check that additional role in the Account tab of the profile.

After you have added a Teacher, you will need to click the gray NO box to turn it into a green YES box under the column Classes if they will teach classes and under Events if they will be teaching at events. The default value for both is NO. If you do not change the status to YES, you will not be able to assign the Teacher to a Class if this setting has not been changed.

Actions menu

#### Fixed Rate Payments

#### You can define default fixed rate payments as well as custom per class payments.

- Please note there are also per attendance schedules available \*
- Travel Allowance You can define travel reimbursements for a Teacher per Location if you wish to disburse an additional payment when the instructor teaches a class at that location.
- Assign Class types You can assign class types that a teacher is qualified to teach. This is helpful for schedulers who will receive an alert that an instructor doesn't have a particular class type certification associated with their profile when assigning that teacher to a class.

Edit By clicking on edit you will open edit profile page.

# **9.2 2. Employees**

From School -> Employees, you can manage profiles who are support staff at your school.

In order to add an Employee, click +ADD at the top right corner of the screen. You will be presented with the new Employee form. Enter the Employee's First Name, Last Name and email address. Click Save in order to store the new employee.

Clicking the square button to the right of the Profile name with a Pencil in it will open the Edit Profile page. Clicking the square button to the right of the profile name with an X in it will remove the Employee flag from the profile.

# **9.3 3. Memberships**

You can define memberships in OpenStudio which can be used give your customers access to Membership only products and benefits such as access to classes, subscriptions or class cards. You could, for example, make certain classes or special prices available only to customers who have an active Membership.

To define a membership, from School -> Memberships, click +ADD at the top right corner of the screen.

Name Enter the name of the membership

Description You may optionally describe the membership

Price incl VAT Price of membership including any applicable taxes

Tax rate Optional Tax Rate

Validity Define the unit number of Days, Weeks or Months that the membership will be valid. Select the Unit Measurement of validity time in the next field.

Validity IN Select the unit measure of validity in Days, Weeks or Months.

Terms & Conditions Here you can describe the terms and conditions of the membership.

The following options are relevant for when you have accounting software integration enabled:

G/L Account - General Ledger Account in your accounting software

Cost Center - Cost Center code in your accounting software.

## **9.4 4. Subscriptions**

You can define Subscriptions in OpenStudio which can be used for monthly reoccuring charges for access to classes. Subscriptions are structured like Class Cards, but they automatically bill the customer each month for continued access to classes.

In order to create a subscription, from School -> Subscriptions, click +ADD at the top right of the windows. Fill out the form and click Save. After clicking Save you will return the the list of subcriptions. You can now define the prices for the subscription product. In order to do so, click the edit button (with Pencil icon) and then click on the Prices tab. then click +ADD at the top right of the screen. Fill out the form and click Save.

See below for additional details about the fields in Subscriptions:

- Show In Shop Checking this box makes this subscription available for purchase directly using the online interface by your customers. If you clear the checkbox, only employees will be able to sell a subscription.
- Show on Website Checking this box makes the subscription visible to API integrated applications / websites.
- Name The name of the subscription is the title of the subscription products
- Description Describe the benefits that are included in this subscriptions
- Sort Order Order in which subscriptions are shown in the shop. Higher numbered items are shown first. Subscriptions with the same sort order number are sorted alphabetically by name.
- Classes Here you will define the number of classes that your customer may take per unit measure. (week/month)
- Classes Per Here you define the unit measure for the number of classes defined above. The customer can be granted access to a number of classes per Week or Month.
- Reconciliation Classes Number of classes a customer can take without credits on this subscription.
- Credit validity (days) Here you define how many days the class credits are valid for. If you leave the box empty, class credits will not expire.
- Unlimited Classes Checking this box grants unlimited access to classes. The number of classes defined above are ignored when this box is checked.
- Terms & Conditions Describe the terms and conditions of the subscription here.
- Requires Membership Here you can set a required membership for this card. Without the membership defined in this field, customers won't be able to get this subscription or use it to attend classes.
- Quick Stats Amount

Define an amount of money to use for Class Income Statistics. As for subscriptions, it's impossible to know the exact revenue for each class until the end of the month. This amount will be used to create rough "Quick Stats" estimates of class revenue.

- Registration Fee This Amount will be added to the first invoice for this subscription. Set to 0 for no registration fee.
- PRICES tab The prices tab is where you will define the reoccuring subscription charge per date period.

Start Date Define the date the defined price becomes active.

End date Define the last day that this price is available.

\* For class income calculation purposes, it is recommended to define a price for each month starting from the first day of the month and ending on the last day of that month. \*

- Monthly Fee (Including (VAT/TAX)) Define the price charged for this subscription during this price period.
- Tax Rate If at tax is levied for this product, select the rate here. The rates available in this dropdown are defined in Settings -> Finance -> Tax Rates Tab.
- G/L Account General ledger account ID in your accounting software (For accounting software integration)
- Cost Center Cost center code in your accounting software (For accounting software integration)

# **9.5 5. Class Cards**

- **9.6 6. Class Types**
- **9.7 7. Locations**
- **9.8 8. Shifts**
- **9.9 9. Holidays**
- **9.10 10. Languages**
- **9.11 11. Practice Level**
- **9.12 12. Discovery**
- **9.13 13. Keys**

# Manage subscription credits

<span id="page-36-0"></span>This page describes how to manage credits for customers subscriptions. One subscription credit equals access to one class.

## **10.1 Configuring school subscriptions**

The following fields for a school subscription define credit behavior

- 1. Classes
- 2. Classes per
- 3. Reconciliation classes
- 4. Credits validity (days)
- Classes & Classes per Classes define the numer of classes a week or month. When classes are defined per week, OpenStudio will automatically calculate the right number of credits for a month when giving out credits. *Example: 1 class a week for a month with 31 days would be 4.4 credits*
- Reconciliation classes Like in the example above, some months might have 5 Mondays, so 4.4 credits isn't enough. The field *Reconciliation classes* allows you to define now many negative credits a customer can accumulate on this subscription. Or in other words, how many classes customers can attend on this subscription without having credits. Looking at a whole year, customers will get enough credits, but might have a temporary shortage depending on the number of Mondays, Tuesdays, etc. in a month.
- Credits validity (days) Number of days subscription credits will be valid. Think of it like the minutes on your phone subscription, when they're not used within a certain period, they expire and can no longer be used.

## **10.2 Adding credits for all subscriptions**

After settings the fields above for all appropriate subscriptions under school and adding subscriptions to customers, it's possible to add credits to all subscriptions for the selected month in one go.

Go to automation in the main menu and select *Customer subscriptions*. Click the *Add credits* button. After choosing the month for which credits should be added, click the *Add credits* button in the top right and wait a short while. This operation might take a few minutes when there are a few hundred (or more) subscriptions. The operation will continue in the background, you can continue working as usual. After a few minutes you can come back or refresh the page to get a status update.

# **10.3 Expiring credits**

When *Credits validity* is set for one or more school subscriptions, you can expire credits. Go to customers in the main menu and select *Subscription credits*. Select the tab *Expired credits*. Click the *Expire* button in the top right of the page to remove all expired credits from all subscriptions.

# **10.4 Credit mutations for a single subscription**

Go to customers - subscriptions - edit a subscription - go to the credits tab. Here you can add credit mutations (add and subtract) by using the add button.

# Manage class access

<span id="page-38-0"></span>This page will explain how to manage which subscriptions and class cards have access to which classes. This process is the same for subscriptions and class cards. In the explanation below subscriptions will be used.

## **11.1 Prerequisites**

- 1. Add at least one class under Schedule –> classes
- 2. Create at least one subscription under School –> subscriptions
- 3. Add a subscription group under School –> subscriptions and add the subscription created in the step above to the group. In this example the name "MyGroup" will be assumed.

## **11.2 Allowing a subscription to a class**

- 1. Go to Schedule –> classes, click the *Actions* button and select the *Edit* link under *All classes in series*
- 2. Click the *Subscriptions* tab
- 3. Click the *Add* button in the top right corner and select the subscription group created earlier.
- 4. Check the boxed you want to allow for this subscription
- 5. Click save

## **11.3 Access levels**

Enrollment Allow customers with a subscription in this group to make reservation from the booking pages in the shop.

Book in advance Allow customers with a subscription in this group to book this class in advance.

Attend Allow customers with a subscription in this group to attend this class. *When Book in advance or Enrollment is set, Attend will be set automatically*.

# Teacher payments

<span id="page-40-0"></span>OpenStudio supports fixed rate and attendance based payments for teachers. Monthly credit invoices specifying the class payments and travel allowances can be generated for each teacher.

## **12.1 Fixed rate**

Fixed rate payments allow setting a fixed rate for classes in selected school locations. A default rate should be set for each teacher, where class specific rates can be set to override the default rate. Travel allowance is entered by location, if a class is given in a selected location the travel allowance is added. Consecutive classes won't generate travel allowance twice on the invoice. A class is seen as consecutive if the start time of the next class is within 30 minutes of the previous class on the same day.

## **12.1.1 Overview**

Using fixed rate teacher payments has a few steps to set up and components used,

- 1. Store teacher bank account information
- 2. Setting rates and travel allowances for teachers
- 3. Create credit invoices
- 4. Paying credit invoices by creating a payment batch

## **12.1.2 Store bank account information**

School - Teachers and click the *Actions* button for the selected teacher, choose edit and navigate to the *Payment info* tab. Add the bank account information on this page.

## **12.1.3 Setting rates**

Go to School - Teachers and click the *Actions* button for the selected teacher and choose *Fixed rate payments*. Add a default rate and any class specific rates.

# **12.2 Attendance based**

Attendance based payments allow setting a flexible rate for classes of selected types. Attendance lists are populated, for example 1 student means  $\epsilon$ 1, 2 students means  $\epsilon$ 2, etc. These lists are then linked to classtypes.

## **12.2.1 Overview**

Setting up attendance based payments for teachers has a few seps

- 1. Setting the teacher payment rate type under setting
- 2. Store teacher bank account information
- 3. Setting rates
- 4. Create credit invoices

## **12.2.2 Setting the teacher payment rate type**

Go to settings in the main menu and choose Financial. Here go to the tab *Teacher payments*. Select *Attendance based* and click *Save*.

## **12.2.3 Store bank account information**

School - Teachers and click the edit button for the selected teacher and navigate to the *Payment info* tab. Add the bank account information on this page.

## **12.2.4 Setting rates**

Go to School - Teachers and click the *Payment Attendance lists* tab. Create a new list by clicking *Add*. Once the list is created, rates can be added by clicking the *Rates* button for the selected list and classtypes can be linked using the *Class types* button. One rate has to be added for each number of students attending a class.

*Note: A class type can have only one list associated with it*

# **12.3 Travel allowance**

Travel allowance is entered by location, if a class is given in a selected location the travel allowance is added. Consecutive classes won't generate travel allowance twice on the invoice. A class is seen as consecutive if the start time of the next class is within 30 minutes of the previous class on the same day. If OpenStudio finds consecutive classes, travel allowance is only added to the first class of the consecutive classes.

## **12.3.1 Configuration**

Travel allowance is set individually for each teacher & location.

- 1. Go to School Teachers in the main menu
- 2. Click the *Actions* button for the selected teacher and choose *Travel allowance*.
- 3. Click *Add* to add a new travel allowance for a teacher.

# **12.4 Create credit invoices**

After configuring a payment rate system for teachers, credit invoices can be created.

- 1. Go to Finance Teacher payments in the main menu
- 2. Go to the tab "Not verified"
- 3. Click Find classes and choose a range of dates to search for any classes not yet found
- 4. Verify all classes or verify individual classes
- 5. Go to the tab "Verified"
- 6. By clicking process credit invoices will be created for all verfied classes or verified classes in a chosen range

# **12.5 Paying credit invoices**

The easiest way to pay the credit invoices for teachers is to create a payment batch. Navigate to Finance - Batch payments and click add. Choose Teacher payments when asked what kind of batch to create. Here fill out the form with desired data and click *Save*.

The batch created will contain all teacher payment credit invoices with status *Sent* for the selected month.

In the batch view, click the *Export* button to export the batch. OpenStudio exports the batch items in a .csv file. This file can be transformed to different formats. For example to the PAIN format by using an application called IBANC.

Set the batch status to *Sent to Bank* when the batch has been sent to the bank. This will automatically add payments to all invoices in the batch and set the invoice statuses to *paid*.

# MailChimp

## <span id="page-44-0"></span>**13.1 Summary**

Customers can manage their subscription to your MailChimp mailing lists from their personal profile using this integration. A customer is shown as subscribed based on whether the email address they used to log on to OpenStudio is found in the MailChimp mailing list. Please be aware that it's not possible to manually subscribe customers to mailing lists, as in many parts of the world it's now required that customers opt-in for mailing lists themselves.

*In case there is a demand for this feature, please let us know by creating an issue on our github page or commenting on it when an issue has already been created.*

## **13.2 Prerequisites**

Before setting up MailChimp integration in OpenStudion, make sure you have the following things ready. In case you can't find them, refer to the MailChimp knowledgebase or contact MailChimp support.

- 1. Your MailChimp username
- 2. Your MailChimp API key
- 3. The MailChimp *list\_id* of any lists you would like your customers to be able to sign up for from OpenStudion

## **13.3 Setup**

### Entering the username and API key

- 1. Log in with an user account having admin privileges in OpenStudio
- 2. Go to settings Integration MailChimp
- 3. Enter your username and API key and Save

#### Linking OpenStudio lists to your MailChimp mailing lists

- 1. Go to Settings Mail Mailing lists
- 2. Add a mailing list (the name doesn't have to match the MailChimp name) and link the list to MailChimp by setting the desired MailChimp *list\_id*. The *list\_id* is what determines which name in OpenStudio is matched with which list in MailChimp.
- 3. When based in the EU, make sure you have set a clear description of your mailing list and defined the frequency (eg. once a month).

4. Save

### Enable Mailing lists in customer profiles

- 1. Go to settings Shop Customer profiles
- 2. Check the *Mailing lists* checkbox
- 3. Save

# API Reference

# <span id="page-46-0"></span>**14.1 About**

- All returned data is encoded using UTF-8
- Weeks start on Monday
- All calls to can be made as JSON and XML

# **14.2 schedule\_get**

The schedule API is a one way API that allows you to get information from the class schedule in Open-Studio.

## **14.2.1 1. Call**

Calls can be made as JSON and as XML. Both return the same data, just formatted according to the call you make.

json [https://](https:/)<hosting location>/api/schedule\_get.json

xml [https://](https:/)<hosting location>/api/schedule\_get.json

### **Mandatory variables**

user API user key Key for API user week ISO week number of year, 1 - 52 (or 53 if applicable) year year as YYYY

### **Optional variables**

TeacherID If specified, onlz returns classes containing the specified teacher. This works for regular and substitute teachers

ClassTypeID If specified, only returns classes of the specified type

LocationID If specified, only returns classes for the specified location

LevelID If specified, only return classes with the specified level

#### **SortBy**

Accepted values: 'location' and 'time'

- location Sort by location and then time
- time Sort by time and then location

### **Example calls**

```
https://<hosting location>/api/schedule_get.json?user=test&key=test&week=1&
\rightarrowyear=2014
https://<hosting location>/api/schedule_get.xml?user=test&key=test&week=1&
˓→year=2014&TeacherID=1&ClassTypeID=1
```
## **14.2.2 2. Return**

The global structure for the returned values is as follows. The actual values returned differ slightly depending on whether called as XML or JSON.

**data** (top level) classtypes  $<sup>1</sup>$ </sup>

teachers <sup>2</sup>

locations<sup>3</sup>

classes <sup>4</sup>

Monday - Sunday date (yyyy-mm-dd)

#### **1. The folowing data is provided for classtypes**

Description [String] Description of classtype

Id [String] ID of classtype

Link [String] URL to classtype page on website (optional)

LinkThumbLarge [String] URL to larg thumbnail for class (400px\*400px)

LinkThumbSmall [String] URL to small thumbnail for class (50px\*50px)

Name [String] Name of classtype

#### **2. The following data is provided for teachers**

Bio [String] Biography of teacher Id [String] ID of teacher LinkToBio [String] URL to teachers' online Biography LinkThumbLarge [String] URL to teacher picture large thumbnail Name [String] Name of teacher

### **3. The following data is provided for locations**

Id [String] ID of location Name [String] Name of location

### **4. The following data is provided for a class**

BookingOpen [Date] Date from which bookings for this class will be accepted (YYYY-MM-DD) BookingStatus [String] Booking status BookingSpacesAvailable [String] Available spaces for online booking Cancelled [Boolean] True if the class has been cancelled False when not CancelledDescription [String] Description of why the class is cancelled (If entered) ClassTypeID [String] ID of classtype ClassType [String] Name of classtype CountAttendance [String] Number of students attending (having booked) CountReservations [String] Number of reservations CountReservationsCancelled [String] Number of cancelled reservations Endtime [String] End time of class Holiday [Boolean] True when a holiday is found in OpenStudio for the location of this class False when not HolidayDescription [String] Description of holiday LevelID [String] ID of class level Level [String] Name of class level LinkShop [String] URL to class in OpenStudio shop LocationID [String] ID of location Location [String] Name of location MaxStudents [String] Max. spaces in this class Starttime [String] Start time of class Subteacher [Boolean] True if the current teacher or second teacher is a substitute teacher False when not Teacher [String] Name of teacher (Firstname lastname) Teacher2 [String] Name of second teacher (Firstname lastname)

TeacherID [String] ID of teacher

TeacherID2 [String] ID of second teacher

# **14.3 schedule\_get\_days**

The schedule API is a one way API that allows you to get information from the schedule in OpenStudio. This chapter described the schedule\_get\_days endpoint which allows you get get schedule information in a selected range of dates.

## **14.3.1 1. Call**

Calls can be made as JSON and as XML. Both return the same data, just formatted according to the call you make.

**JSON** [https://](https:/)<hosting location>/api/schedule get days.json

XML [https://](https:/)<hosting location>/api/schedule\_get\_days.xml

### **1.1. Mandatory Variables**

user API user

key Key for API user

date\_start Start of day range as yyyy-mm-dd

date\_end End of day range as yyyy-mm-dd

### **1.2. Optional Variables**

TeacherID If specified, only returns classes containing the specified teacher. This works for regular and substitute teachers

ClassTypeID If specified, only returns classes of the specified type

LocationID If specified, only returns classes for the specified location

LevelID If specified, only return classes with the specified level

SortBy Accepted values: 'location' or 'time'

location: Sort by location and then time

time: Sort by time and then location

#### **1.3. Example Calls**

```
https:///api/schedule_get_days.xml?user=test&key=test&date_start=2016-01-01&
˓→date_end=2016-01-06
```

```
https:///api/schedule_get_days.xml?user=test&key=test&date_start=2016-01-01&
˓→date_end=2016-01-06&TeacherID=1&ClassTypeID=1
```
### **14.3.2 2. Return**

The global structure for the returned values is as follows. The actual values returned differ slightly depending on whether called as XML or JSON.

#### data (top level) (dict)

schedule (list) date (yyyy-mm-dd) classes<sup>1</sup> classtypes (list)  $2$ teachers (list)  $3$ locations (list)<sup>4</sup> levels  $(list)$ <sup>5</sup>

#### **1. The following data is provided for a class**

BookingOpen [Date] Date from which bookings for this class will be accepted (YYYY-MM-DD) BookingStatus [String] Booking status BookingSpacesAvailable [String] Available spaces for online booking Cancelled [Boolean] True if the class has been cancelled False when not CancelledDescription [String] Description of why the class is cancelled (If entered) ClassTypeID [String] ID of classtype ClassType [String] Name of classtype CountAttendance [String] Number of students attending (having booked) CountReservations [String] Number of reservations CountReservationsCancelled [String] Number of cancelled reservations Endtime [String] End time of class Holiday [Boolean] True when a holiday is found in OpenStudio for the location of this class False when not HolidayDescription [String] Description of holiday LevelID [String] [String] ID of class level Level [String] Name of class level LinkShop [String] URL to class in OpenStudio shop LocationID [String] ID of location Location [String] Name of location MaxStudents [String] Max. spaces in this class Starttime [String] Start time of class Subteacher [Boolean] True if the current teacher or second teacher is a substitute teacher False when not TeacherID [String] ID of teacher TeacherID2 [String] ID of second teacher

Teacher [String] Name of teacher (Firstname lastname) Teacher2 [String] Name of second teacher (Firstname lastname)

### **2. The folowing data is provided for classtypes**

Description [String] Description of classtype Id [String] ID of classtype Link [String] URL to classtype page on website (optional) LinkThumbLarge [String] URL to larg thumbnail for class (400px\*400px) LinkThumbSmall [String] URL to small thumbnail for class (50px\*50px) Name [String] Name of classtype

### **3. The following data is provided for teachers**

Bio [String] Biography of teacher Id [String] ID of teacher LinkToBio [String] URL to teachers' online Biography LinkThumbLarge [String] URL to teacher picture large thumbnail Name [String] Name of teacher

### **4. The following data is provided for locations**

Id [String] ID of location Name [String] Name of location

#### **5. the following data is provided for levels**

Id [String] ID of level Name [String] Name of level

# **14.4 workshops\_get**

The workshops API is a one way API that allows you to get information from OpenStudio about upcoming workshops.

### **14.4.1 1. Call**

Calls can be made as JSON and as XML. Both return the same data, just formatted according to the call you make.

JSON [https://](https:/)<hosting location>/api/schedule\_get.json

XML [https://](https:/)<hosting location>/api/schedule\_get.xml

### **1.1 Mandatory Variables**

user API user

key Key for API user

### **1.2 Example Calls**

https://<hosting location>/api/workshops\_get.json?user=test&key=test

### **14.4.2 2. Return**

The global structure for the returned values is as follows. The actual values returned differ slightly depending on whether called as XML or JSON.

**data (top level)(list)** workshops (list)  $\frac{1}{1}$ 

### **1. The following data is provided for a workshop**

Description [String] Workshop description Enddate [Date] Workshop end Date Endtime [String] End time of class id [BigInt] ID of workshop LinkImage [String] URL to uploaded picture **LinkThumbLarge** [String] URL to large thumbnail for workshop  $(400px * 400px)$ LinkThumbSmall [String] URL to small thumbnail for workshop (50px \* 50px) LinkShop [String] URL to OpenStudio shop Location [String] Name of location LocationID [BigInt] ID of location Name [String] Workshop Name Preview [String] Workshop short description Price [Float] Workshop price (for full workshop product) Startdate [Date] Workshop start Date Starttime [String] Start time of class Tagline [String] Workshop Tagline Teacher<sup>2</sup> [Dict] Dict with teacher info **Teacher2**<sup>3</sup> [Dict] Dict with teacher2 info

### **2. Teacher fields**

Bio [String] Teacher Biography id [BigInt] ID of teacher LinkToBio [String] URL to teacher biography LinkThumbLarge [String] URL to large thumbnail for workshop (400px \* 400px) LinkThumbSmall [String] URL to small thumbnail for workshop (50px \* 50px) Name [String] Teacher Name Role [String] Teacher Role Website [String] URL to teacher Website

# **14.5 workshop\_get**

The workshops API is a one way API that allows getting information from OpenStudio about a single workshop. Please note that the workshop has to be marked as visible in the shop in OpenStudio.

### **14.5.1 1. Call**

Calls can be made as JSON and as XML. Both return the same data, just formatted according to the call you

JSON [https://](https:/)<hosting location>/api/workshop\_get.json

XML [https://](https:/)<hosting location>/api/workshop\_get.xml

### **1.1. Mandatory Variables**

user API user

key Key for API user

id Workshop ID

#### **1.2. Example Calls**

```
https:///api/schedule_get_days.xml?user=test&key=test&date_start=2016-01-01&
˓→date_end=2016-01-06
https:///api/schedule_get_days.xml?user=test&key=test&date_start=2016-01-01&
˓→date_end=2016-01-06&TeacherID=1&ClassTypeID=1
```
## **14.5.2 2. Return**

The global structure for the returned values is as follows. The actual values returned differ slightly depending on whether called as XML or JSON.

data (top level) (list) workshop  $<sup>1</sup>$ </sup>

### **1. The following data is provided for a workshop**

Activities<sup>3</sup> [List] List of activities for workshop, sorted by date and then time

Cancelled [Boolean] True if the class has been cancelled False when not

Description [String] Workshop Description

Enddate [Date] Workshop end Date

- Endtime [String] End time of class
- Holiday [Boolean] True when a holiday is found in OpenStudio for the location of this class False when not
- id [BigInt] ID of workshop
- LinkImage [String] URL to uploaded picture
- LinkThumbLarge [String] URL to large thumbnail for workshop (400px  $*$  400px)

**LinkThumbSmall** [String] URL to small thumbnail for workshop  $(50px * 50px)$ 

LinkShop [String] URL to OpenStudio shop

Location [String] Name of location

LocationID [BigInt] ID of location

Name [String] Workshop Name

Preview [String] Workshop Preview

Price [Float] Workshop price (for full workshop product)

Startdate [Date] Workshop start Date

Starttime [String] Start time of class

Subteacher [Boolean] True if the current teacher or second teacher is a substitute teacher False when not

Tagline [String] Workshop Tagline

Teacher<sup>2</sup> [Dict] Dict with teacher info

**Teacher2**<sup>2</sup> [Dict] Dict with teacher2 info

### **2. Teacher fields**

Bio [String] Teacher Biography id [BigInt] ID of teacher LinkToBio [String] URL to teacher biography LinkThumbLarge [String] URL to large thumbnail for workshop (400px \* 400px) LinkThumbSmall [String] URL to small thumbnail for workshop (50px \* 50px) Name [String] Teacher Name Role [String] Teacher Role Website [String] URL to teacher Website

### **3. Activity**

Date [Date] Date of activity Endtime [String] End time (HH:MM) id [BigInt] ID of activity Location [String] Name of location LocationID [BigInt] ID of location Name [String] Name of activity Starttime [String] Start time (HH:MM) Teacher [String] Name of teacher Teacher2 [String] Name of teacher2 TeacherID [BigInt] ID of teacher TeacherID2 [BigInt] ID of teacher2

# **14.6 school\_subscriptions\_get**

Returns information from school - subscriptions

## **14.6.1 1. Call**

Calls can be made as JSON and as XML. Both return the same data, just formatted according to the call you make.

JSON [https://](https:/)<hosting location>/api/schedule\_get.json

XML [https://](https:/)<hosting location>/api/schedule\_get.xml

### **1.1 Mandatory Variables**

user API user key Key for API user

### **1.2 Example Calls**

https://<hosting location>/api/school\_subscriptions\_get.json?user=test&key=test

## **14.6.2 2. Return**

The global structure for the returned values is as follows. The actual values returned differ slightly depending on whether called as XML or JSON.

**data** (top level)(list) Subscriptions<sup>1</sup>

### **1. The following data is provided for a subscription**

Classes [Int] Number of Classes Description [String] Subscription Description LinkShop [String] URL to subscription page in OpenStudio shop Name [String] Subscription Name Price [Float] Subscription Price SortOrder [int] Subscription sorting order SubscriptionUnit [String] 'week' or 'month' / unit to define number of Classes Unlimited [Boolean] True if unlimited classes, else False

# **14.7 school\_classcards\_get**

Returns information from school - subscriptions

## **14.7.1 1. Call**

Calls can be made as JSON and as XML. Both return the same data, just formatted according to the call you make.

JSON [https://](https:/)<hosting location>/api/school\_classcards\_get.json

XML [https://](https:/)<hosting location>/api/school\_classcards\_get.xml

### **1.1 Mandatory Variables**

user API user

key Key for API user

### **1.2 Example Calls**

https://<hosting location>/api/school\_classcards\_get.json?user=test&key=test

## **14.7.2 2. Return**

The global structure for the returned values is as follows. The actual values returned differ slightly depending on whether called as XML or JSON.

data (top level) (list) Class card $1<sup>1</sup>$ 

### **1. The following data is provided for a class card**

Classes [Int] Number of classes Description [String] Card description Name [String] Card name Price [Float] Card price TrialCard [Boolean] True if this is a trial card, else False Unlimited [Boolean] True if unlimited classes, else False Validity [Int] Validity number ValidityUnit [String] 'day', 'week' or 'month'

# Right of consent

<span id="page-58-0"></span>The right of consent is implemented in the following ways:

- 1. Customers must accept your privacy notice before being able to register (when a privacy notice has been set)
- 2. Acceptance of privacy notices is logged
- 3. Customers cannot be automatically added to mailing lists on registration. Please refer to the MailChimp integration in this manual for more information

# **15.1 Setting a privacy notice**

As a business it's your responsibility to have a clear data processing plan and convey that to any customer when they start using your services. As OpenStudio can be used and implemented in many different scenarios, we don't provide standard privacy notices. For examples of good and bad practices when formulating a privacy notice, please have a look at the website of the [ico..](https://ico.org.uk/media/for-organisations/documents/1625136/good-and-bad-examples-of-privacy-notices.pdf)

A privacy notice is linked to an organisation in OpenStudio. A link to the privacy notice of the Default organisation will be shown on the registration screen for customers.

- 1. Go to Settings System Organisations
- 2. Add an organisation if no organisation is added yet or edit the default organisation
- 3. Use the fields *Link to privacy notice* and *Privacy notice version* to link to the privacy notice on your website and set the version that is logged when a customer accepts the document.
- 4. Save

## **15.2 View logged Acceptance**

The acceptance of privacy notices is recorded in a customers' account.

1. Go to Customers in the main menu and edit a customer

2. Go to the Account tab and select *Accepted documents* - here will be a list of documents this customer has accepted through OpenStudio.

# Right to access

<span id="page-60-0"></span>Under the GDPR organizations processing personal data are required to provide an electronic copy in a reasonable format to the owners of the data. In OpenStudio customers can view and download all of their data and all data linked to their account from their profile. To enable this feature;

- 1. Go to Settings Shop Customer profiles
- 2. Make sure the *Privacy* box is checked
- 3. Save

When the privacy box is enabeled, there will be a *Privacy* link under the customer ID in the profile page in the account for customers. This enabled your customers to download their own data at any time, minimizing administrative burdon on your organization.

# Right to be forgotten

<span id="page-62-0"></span>Under the new regulations businesses based in the EU no longer have the right to keep processing any personal data that is no longer relevant to original purposes for which the owner of the data gave his or her consent.

As a general assumption in the case of OpenStudio, personal data no longer relevant can be defined as data of customers who have had no activity in or dealings with your businesses after a given date. To assist in cleaning up inactive customers, a new report has been added. Using this report you can first view a list of customers without activity after a given date and then continue to remove them.

### Delete a all customers inactive after a given date

- 1. Go to Reports Inactive customers
- 2. Select date after which OpenStudio is to check for customer activity
- 3. Run report
- 4. When ready to delete customer data, click the red "Delete customers" button

#### Delete a single customer

- 1. Go to Customers
- 2. Click the delete button next the the customer to be deleted
- 3. To to deleted
- 4. Click the delete button next the the customer to be deleted

*Note: All invoices generated by services any customer has used will be retained to comply with financial legislation.*

#### Activity is defined as follows

- 1. Having a subscription after date provided
- 2. Having a class card after date provided
- 3. Having attended an event after date provided
- 4. Having attended a class
- 5. Having placed an order
- 6. Having an invoice with an invoice date after date provided
- 7. Having logged in
- 8. Having been created or having registered after date provided
- 9. Employees having added a note after date provided
- 10. Being a teacher
- 11. Being an employee

License & Disclaimer

<span id="page-64-0"></span>OpenStudio is licenced under the GPL version 2 or later.

### Disclaimer Of Warranty

THE SOFTWARE IS PROVIDED "AS IS", WITHOUT WARRANTY OF ANY KIND, EXPRESSED OR IMPLIED, INCLUDING, BUT NOT LIMITED TO, WARRANTIES OF QUALITY, PERFORMANCE, NON-INFRINGEMENT, MERCHANTABILITY, OR FITNESS FOR A PARTICULAR PURPOSE. FURTHER, EDWIN VAN DE VEN DOES NOT WARRANT THAT THE SOFTWARE OR ANY RELATED SERVICE WILL ALWAYS BE AVAILABLE.

### Limitations Of Liability

YOU ASSUME ALL RISK ASSOCIATED WITH THE INSTALLATION AND USE OF THE SOFTWARE. IN NO EVENT SHALL THE AUTHORS OR COPYRIGHT HOLDERS OF THE SOFTWARE BE LIABLE FOR CLAIMS, DAMAGES OR OTHER LIABILITY ARISING FROM, OUT OF, OR IN CONNECTION WITH THE SOFTWARE. USERS OF THE SOFTWARE ARE SOLELY RESPONSIBLE FOR DETERMINING THE APPROPRIATENESS OF USE AND ASSUME ALL RISKS ASSOCIATED WITH ITS USE, INCLUDING BUT NOT LIMITED TO THE RISKS OF PROGRAM ERRORS, DAMAGE TO EQUIPMENT, LOSS OF DATA OR SOFTWARE PROGRAMS, OR UNAVAILABILITY OR INTERRUPTION OF OPERATIONS.

More coming soon!